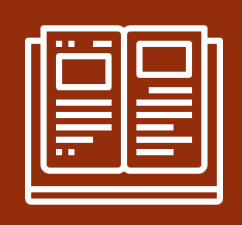

# Manuale Classroom

Professoressa Galamini Sara

CONSIGLI E SUGGERIMENTI UTILI PER CRIVERSI E LAVORARE ALL'INTERNO DEL CORSO CLASSROOM

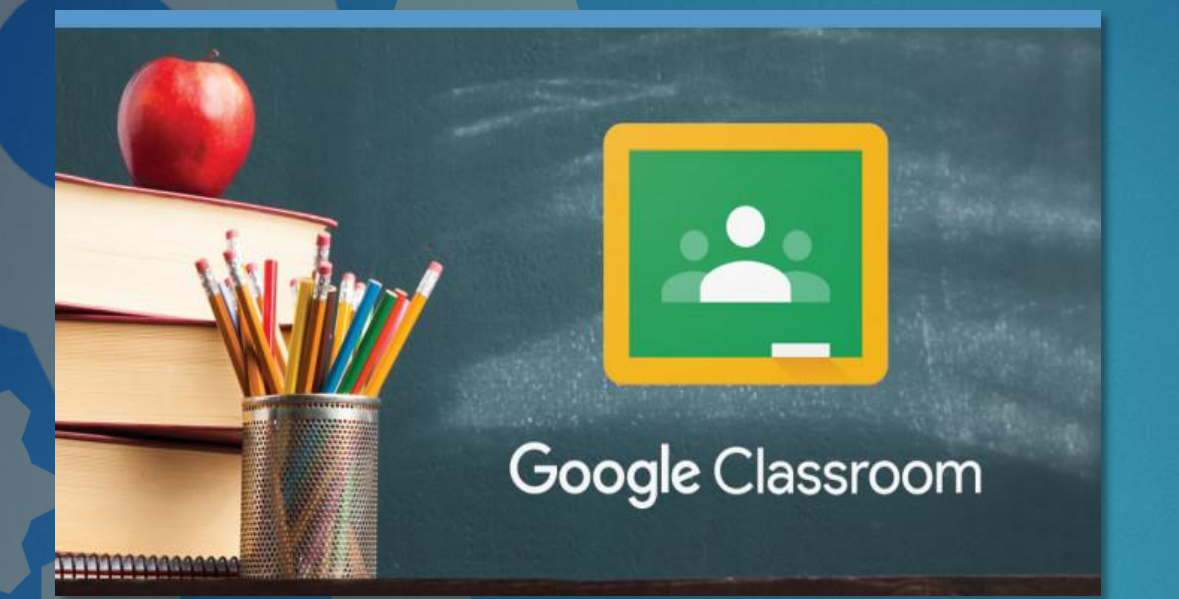

## Cos'è Classroom?

È UN SERVIZIO WEB GRATUITO PER LE SCUOLE E LE UNIVERSITÀ, UNO STRUMENTO DI GOOGLE DA USARE CON LE PROPRIE CLASSI. LA SUA FUNZIONE? SEMPLIFICARE LA CREAZIONE E LA DISTRIBUZIONE DI MATERIALE DIDATTICO, L'ASSEGNAZIONE E LA VALUTAZIONE DI COMPITI E INCARICHI IN MODALITÀ ON LINE E IN CONDIVISIONE CON GLI STUDENTI.

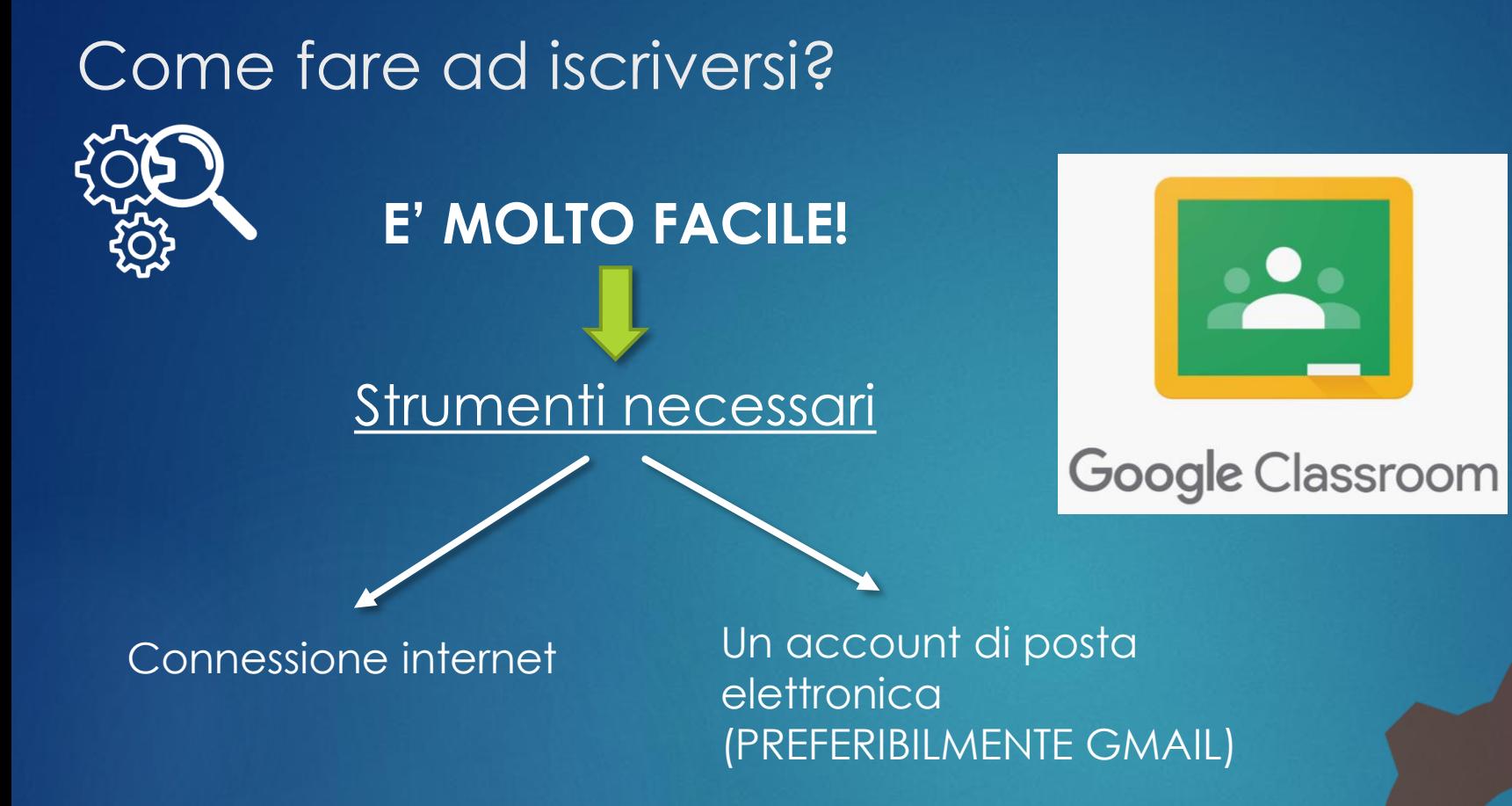

Devi aprire il motore di ricerca Google Chrome e digitare nella barra di navigazione il seguente Sito internet

**[classroom.google.com](https://classroom.google.com/)**

### Come fare ad iscriversi?

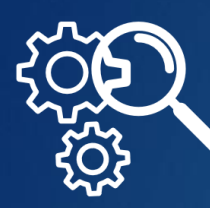

### Una volta entrati nella pagina di Google Classroom, segui le seguenti istruzioni:

#### **PASSO 1**  Fai clic su «**Vai a Classroom**»

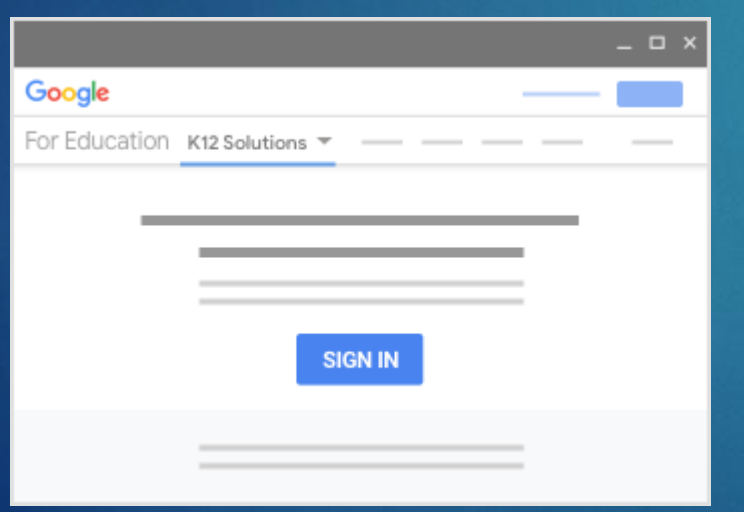

**PASSO 2**  Inserisci l'indirizzo email del tuo account di posta elettronica e fai clic su **Avanti** 

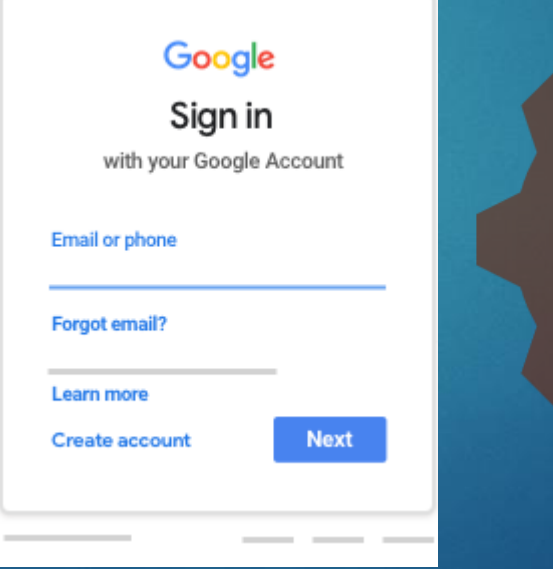

**PASSO 3**  Inserisci la password e fai clic su **Avanti**.

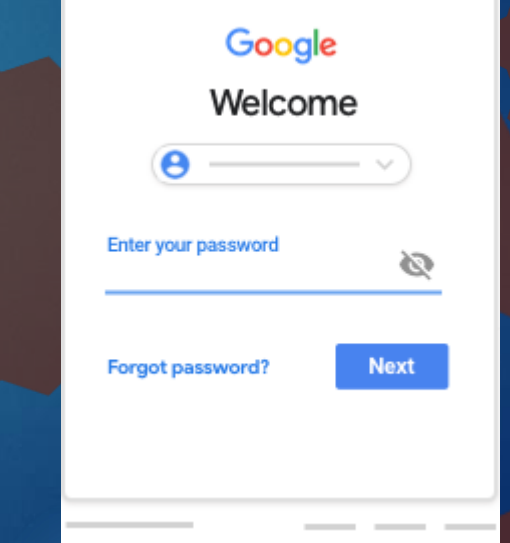

### Come fare ad iscriversi?

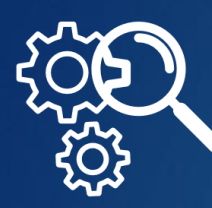

### Una volta entrati nella pagina di Google Classroom, segui le seguenti istruzioni:

#### **PASSO 4**

Se viene visualizzato un messaggio di benvenuto, leggilo e fai clic su Accetta.

#### **PASSO 5**

Se utilizzi un account G Suite for Education, fai clic su Sono uno studente .

Nota: questa opzione non sarà visualizzata per gli utenti con Account Google personali.

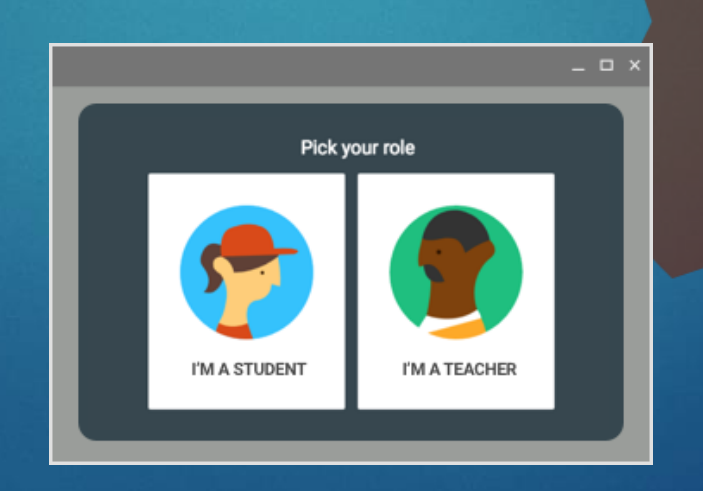

#### **PASSO 6**  Fai clic su **Inizia**.

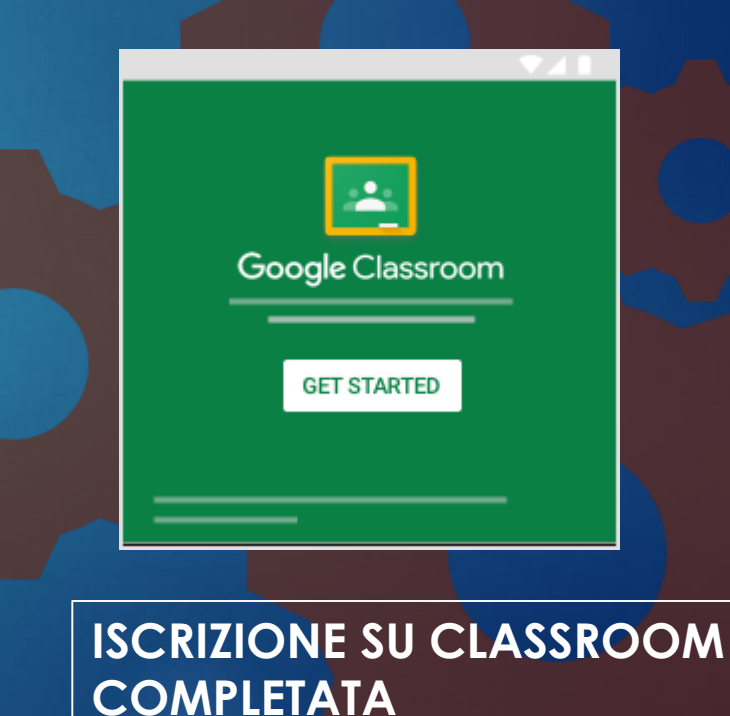

### Come fare ad iscriversi alle varie materie?

 $\equiv$  Google Classroom

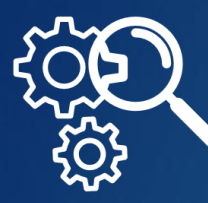

Una volta completata l'iscrizione su Classroom è necessario iscriversi alle varie materie create appositamente per ogni Classe e Sezione.

Una volta iscritto/a, si apre la seguente pagina inziale. Questa pagina contiene tutti i corsi ai quali sei iscritto/a.

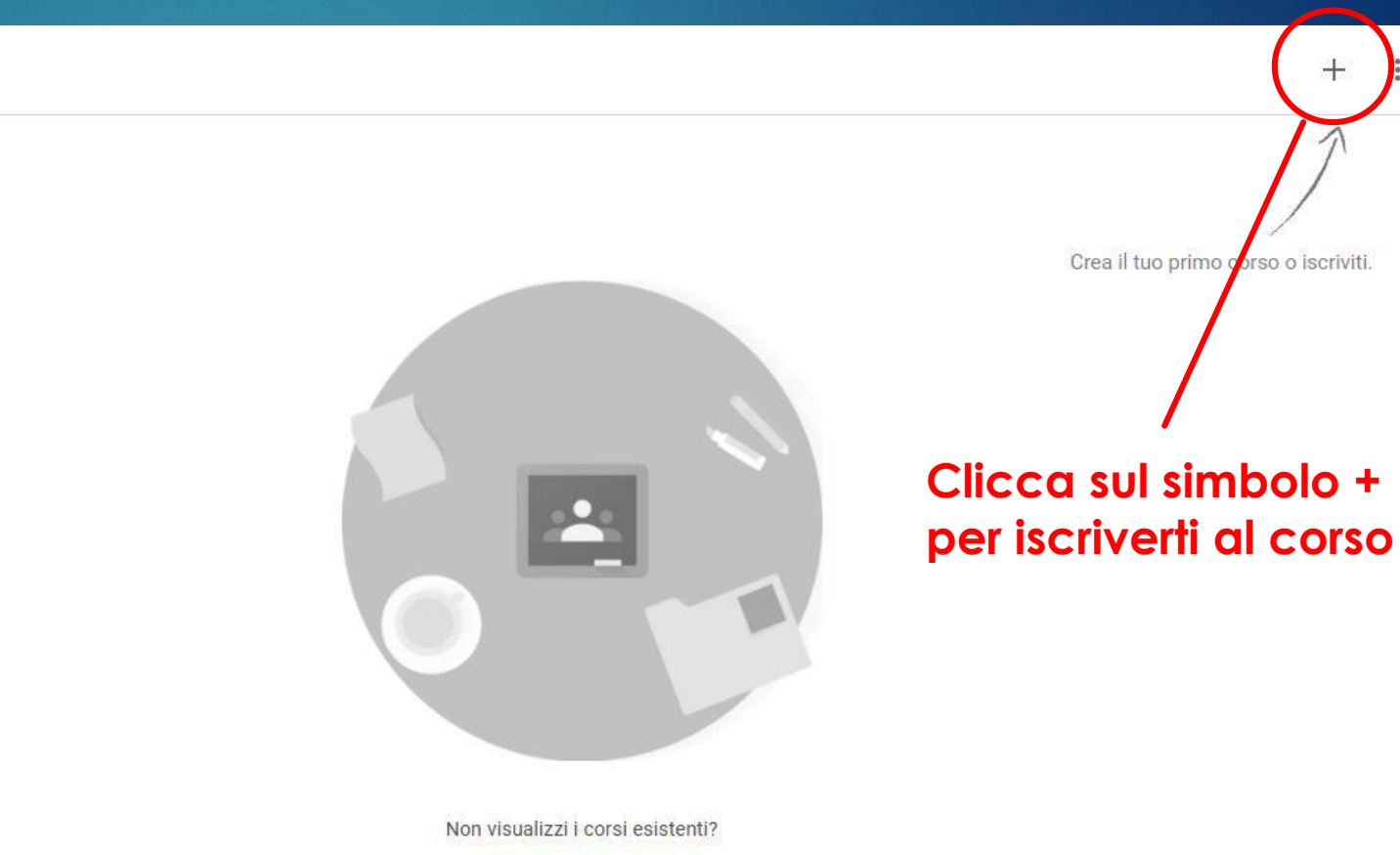

Prova un altro account

 $\boldsymbol{\Omega}$ 

⊘

### Come fare ad iscriversi alle varie materie?

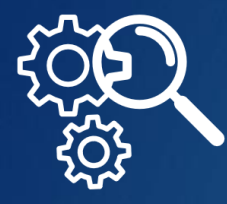

Cliccando sul simbolo **+**, si apre una finestra. Fare clic su **Iscriviti al corso**

### ∺ Iscriviti al corso Crea corso Crea il tuo primo corso o iscriviti.

Inserite il **codice del corso** che vi è stato assegnato (i codici li trovate caricati assieme alla guida di classroom) e fate clic su **Iscriviti** (in alto a destra)

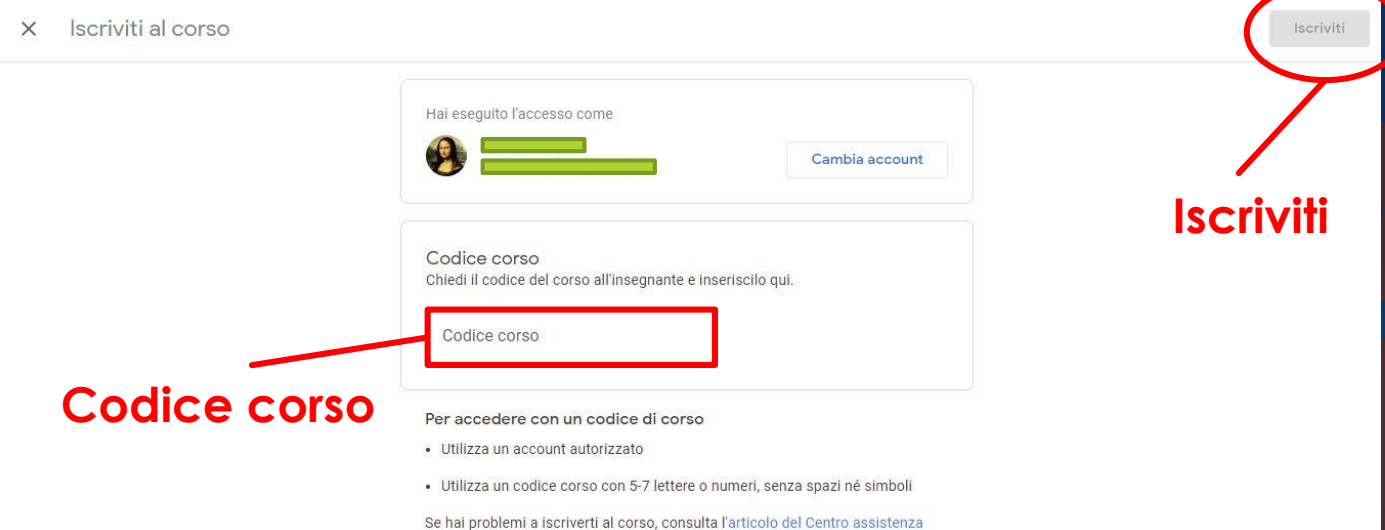

**ISCRIZIONE DEL CORSO COMPLETATA**